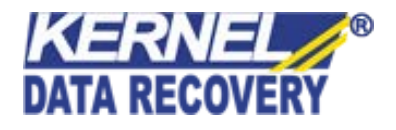

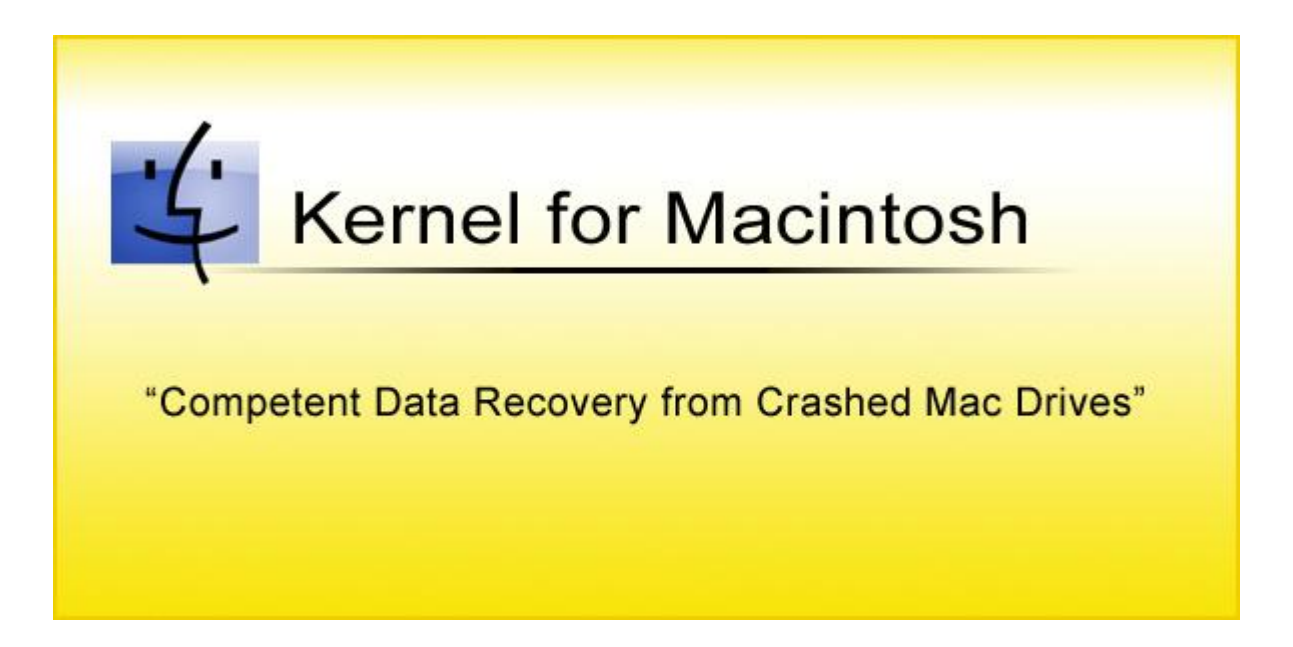

## **PRODUCT GUIDE**

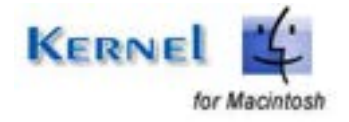

© KernelApps Private Limited

# **Table of Contents**

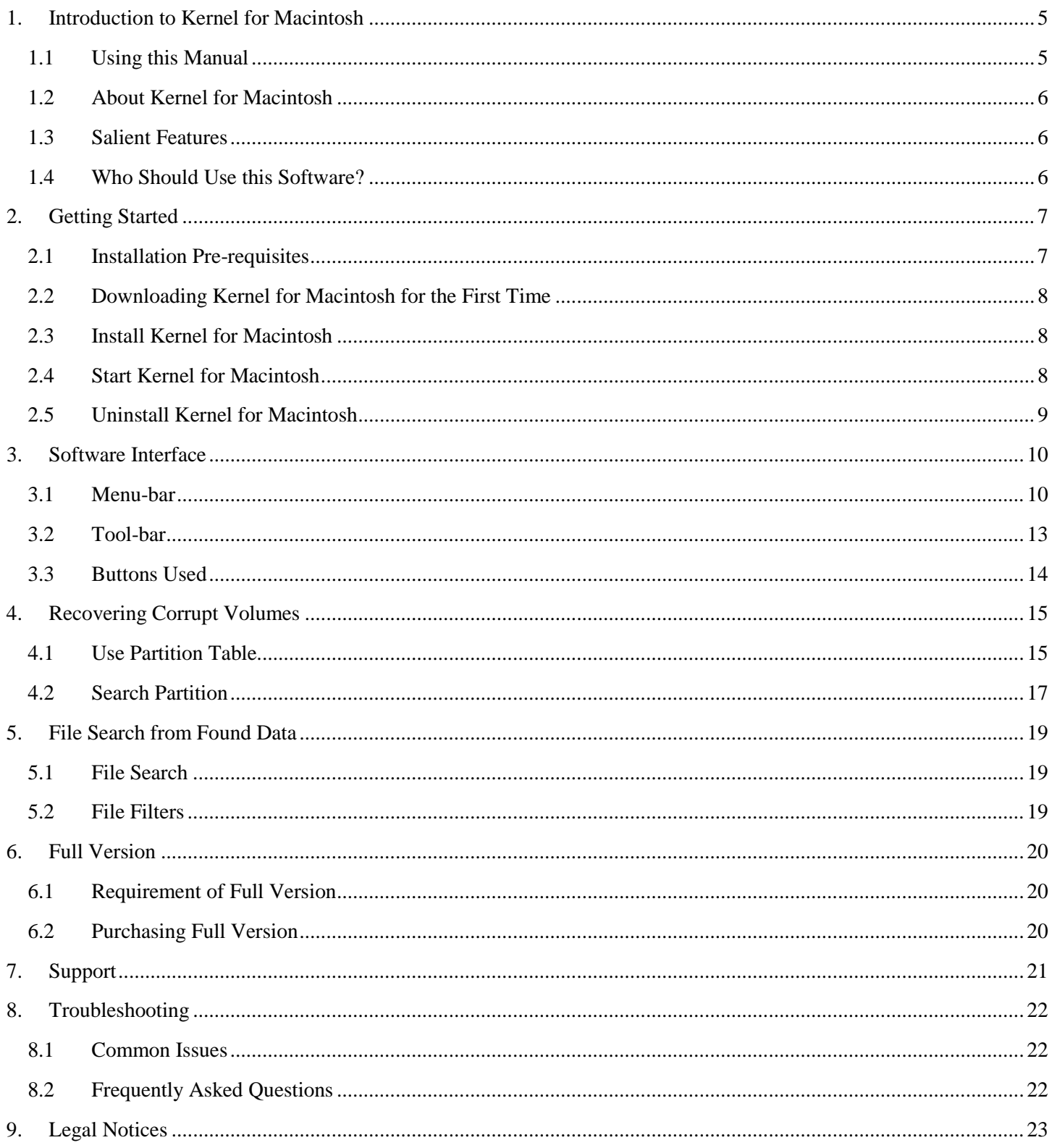

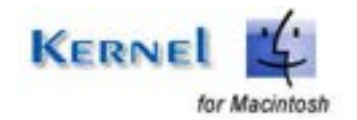

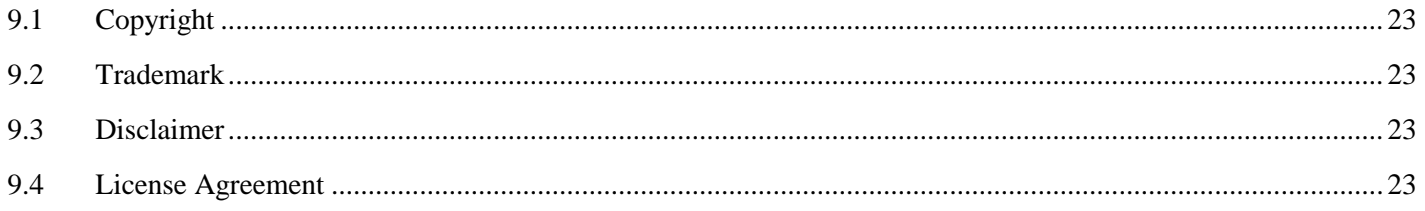

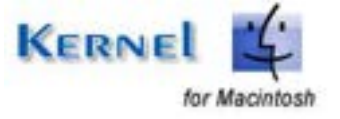

# **Table of Figures**

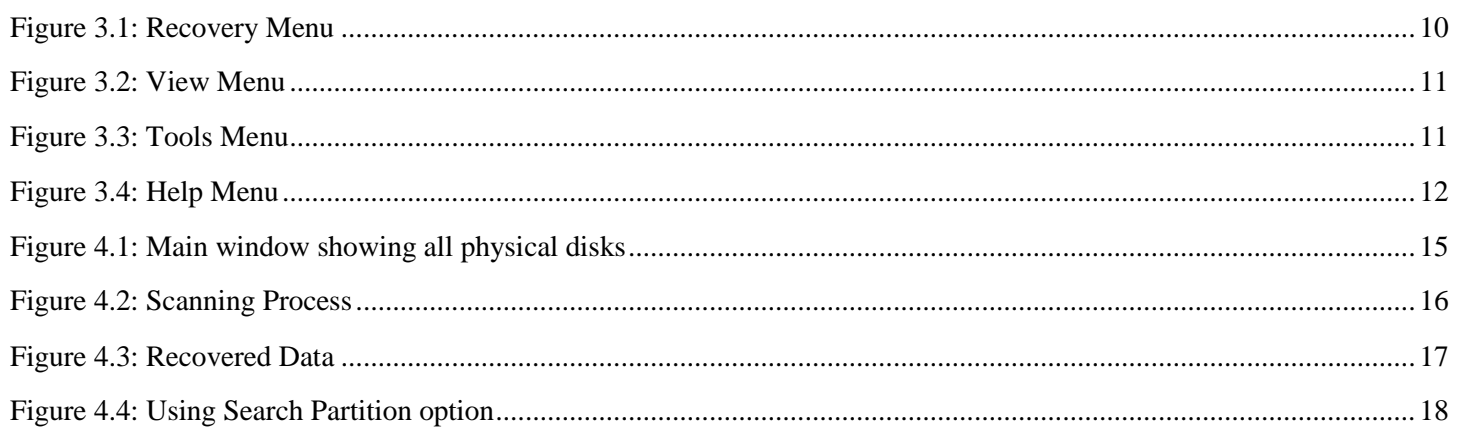

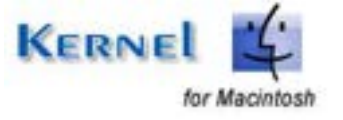

# 1. Introduction to Kernel for Macintosh

Welcome to the user manual for Kernel for Macintosh, the most powerful and professional data recovery software that helps you to recover Mac data from formatted, damaged, or corrupted volumes and even from initialized disks. This user manual comprises step by step guidelines on using Kernel for Macintosh.

## **1.1 Using this Manual**

This user manual is intended to guide users on using Kernel for Macintosh. We suggest that first time users should read this user manual completely and carefully before proceeding to use the software. However, if you are an experienced user, you can use the table of contents to find out information pertaining to the tasks that you need to perform by using Kernel for Macintosh.

You can use the table of contents to navigate through different sections of this user manual. The table of contents lists all the sections that are contained in this user manual in chronological order. The user manual comprises the following sections:

- Introduction
- **•** Getting Started
- Software Interface
- Recovering corrupt volumes
- **•** Full Version
- Support
- Troubleshooting
- Legal Notices

Certain abbreviations have been used throughout this manual. For clear understanding of the contents of this user manual, please go through the list of abbreviations, mentioned below, before reading the manual.

### **1.1.1 List of Abbreviations**

Mac: Macintosh

MS: Microsoft

RAM: Random Access Memory

MB: Mega-Byte

GB: Giga-Byte

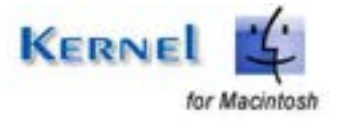

## **1.2 About Kernel for Macintosh**

Kernel for Macintosh is data recovery software which recovers Mac operating system data. The reason for data loss could be:

- Bad Sector in the Disk
- Disk Initialization
- Master Directory Block or Volume Header Corruption
- Catalog File Corruption
- Extents or Extents Overflow file corruption
- Catalog File's node corruption
- Partition Table Corruption

Kernel for Macintosh recovers data from deleted, formatted, damaged, or corrupted volumes and even from initialized Mac hard disks. It recovers data from crashed Mac drives of eMac, iMac, iBook, iPod instantly.

### **1.3 Salient Features**

Salient features of Kernel for Macintosh include:

- Recovers partition if partition are deleted or formatted
- Recovery from Lost or Missing Mac folders
- Support for all versions of Macintosh (HFS, HFS+)
- User friendly graphical user interface
- Recognizes and preserves long file names when recovering Mac files & folders
- Full support for IDE, EIDE, SCSI and SATA drives
- Free demo to experience the capabilities of the tool before purchasing it

### **1.4 Who Should Use this Software?**

The capability of Kernel for Macintosh to recover Mac operating system corrupt, damaged, deleted data makes it appropriate for use by professionals, individuals, organizations who have Macintosh operating system installed on their system. The corruption could have happen to Mac data due to bad sector in disk, disk initialization, catalog file corruption, partition table corruption, etc. Kernel for Macintosh proves useful in these cases of Mac data corruption.

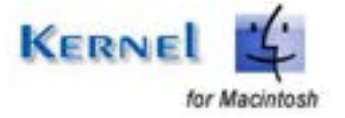

## 2. Getting Started

Now that you have understood the features and potential of Kernel for Macintosh, you are ready to get a hand on experience of the software. To start recovering Mac data, you will first need to download and install this software.

It is strongly recommended that before installing Kernel for Macintosh, you should go through the installation pre-requisites for the software to ensure that your computer is appropriately configured to run the software.

### **2.1 Installation Pre-requisites**

The various pre-requisites for installing and running Kernel for Macintosh can be broadly classified into two major categories – Hardware requirements and Software requirements.

### **2.1.1 Hardware Requirements:**

The hardware requirements for installing the software are as follows:

- Pentium Class Processor
- Minimum 64MB RAM (128 MB recommended)
- 10MB for Software installation
- Disk Space Enough space to save the recovered files

You should have at-least 10 MB of free disk space if you want to repair and save a 10 MB Mac data.

### **2.1.2 Software Requirements:**

The software requirements for installing the software can further be grouped into two categories– Operating system requirements and Macintosh file system version requirements. The requirements are as follows:

#### **2.1.2.1 Operating System Requirements**

Supported operating systems:

- Windows Vista
- Windows XP
- Windows 2003
- Windows 2000

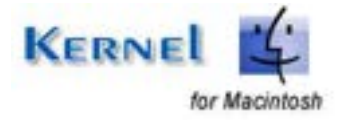

- Windows NT
- Windows ME
- Windows 98
- Windows 95

**2.1.2.2 Macintosh File System Version Requirements** 

Supported Macintosh File System Version:

- HFS Apple Mac OS X
- HFS+ Apple Mac OS X
- HFS Apple Mac OS 9.x and higher
- HFS+ Apple Mac OS 9.x and higher

## **2.2 Downloading Kernel for Macintosh for the First Time**

After checking your computer with the prescribed system requirements for Kernel for Macintosh, you can download and install the software on your computer. You can buy the full version of the software from any one of our authorized resellers – Element5, Asknet and 2CO.

If you want to try using Kernel for Macintosh before buying it, you can download the evaluation version from the following link:

[https://www.nucleustechnologies.com/Macintosh-Data-Recovery-Software.html](https://www.nucleustechnologies.com/Download-Macintosh-Data-Recovery-Software.php)

 You can recover Mac data files by using the evaluation version of Kernel for Macintosh; however, the recovered file will not be saved until you purchase full version of the software.

## **2.3 Install Kernel for Macintosh**

After downloading the installer file for Kernel for Macintosh, you can install the software by running the file. To install Kernel for Macintosh:

1. Double-click the Kernel for Macintosh installer. Follow the on-screen instructions.

The **Setup Installation Complete** screen will be displayed.

2. Click **Finish** to launch the software.

## **2.4 Start Kernel for Macintosh**

To start Kernel for Macintosh:

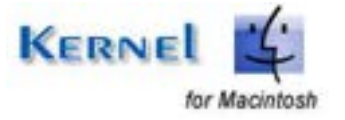

#### Click the Start → All Programs → Kernel for Macintosh

Alternatively, you can launch Kernel for Macintosh by double-clicking the shortcut icon available on the Desktop and Quick Launch icon.

### **2.5 Uninstall Kernel for Macintosh**

You may need to uninstall and re-install Kernel for Macintosh. To uninstall Kernel for Macintosh:

### 1. Click the **Start All Programs Kernel for Macintosh Uninstall Kernel for Macintosh**

A warning message will be displayed.

2. Click '**Yes**' to uninstall Kernel for Macintosh.

Before proceeding to uninstall Kernel for Macintosh, you must ensure that the software is not running.

You can alternatively uninstall Kernel for Macintosh from the **Control Panel** by performing the following steps:

- 1. Click the **Start Menu Control Panel** and then double click the **Add or Remove Programs** icon.
- 2. Select **Kernel for Macintosh** and click **Remove**.

A warning message will be displayed.

3. Click '**Yes**' to uninstall Kernel for Macintosh.

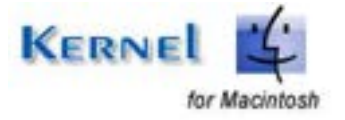

# 3. Software Interface

Now that Kernel for Macintosh has been installed on your computer, you can start using the software after getting acquainted with the software interface.

### **3.1 Menu-bar**

The menu-bar of Kernel for Macintosh comprises four main menus – Recovery, View, Tools and Help.

### **3.1.1 Recovery Menu**

The **Recovery** menu comprises five menu items.

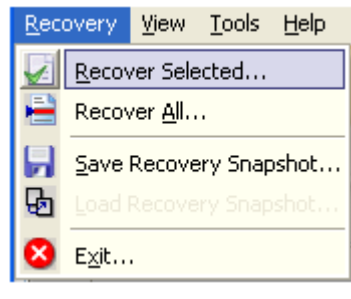

**Figure 3.1: Recovery Menu** 

#### Menu items in the **Recovery** menu:

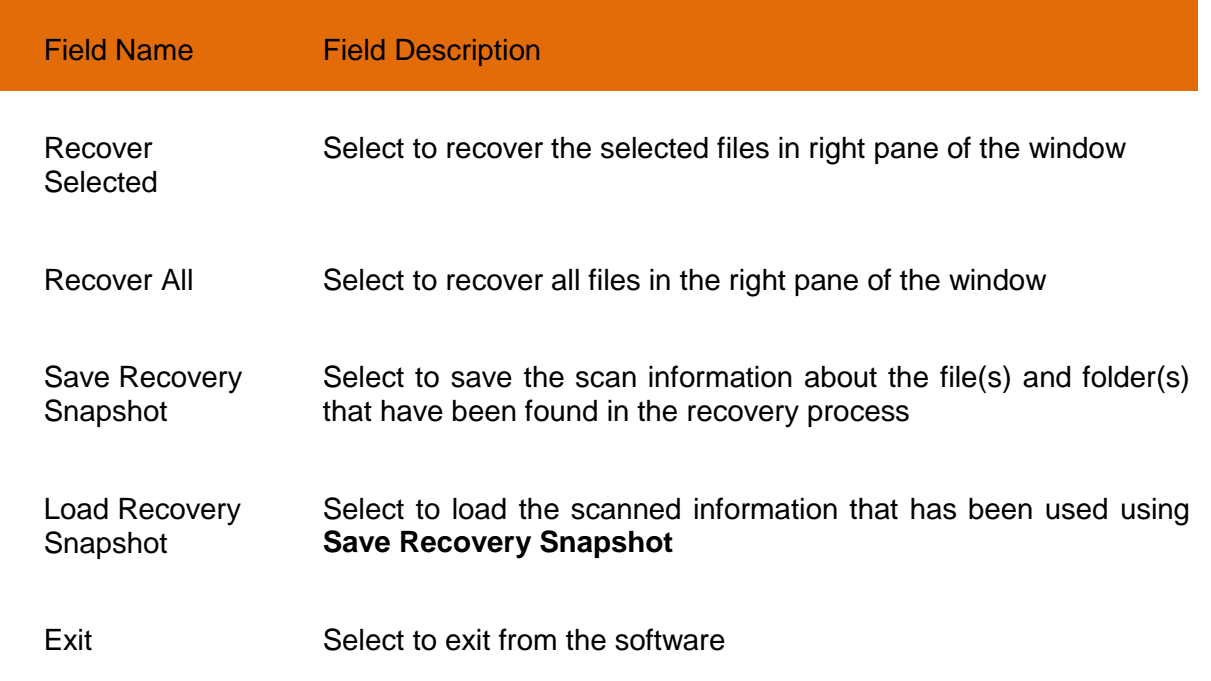

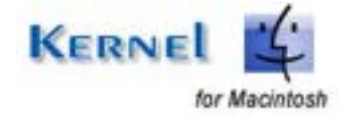

### **3.1.2 View Menu**

The **View** menu comprises three menu items.

| View | Lools Help |  |
|------|------------|--|
| b    | Icons      |  |
| IIE  | List       |  |
| EF   | Details    |  |

**Figure 3.2: View Menu** 

#### Menu items in the **View** menu:

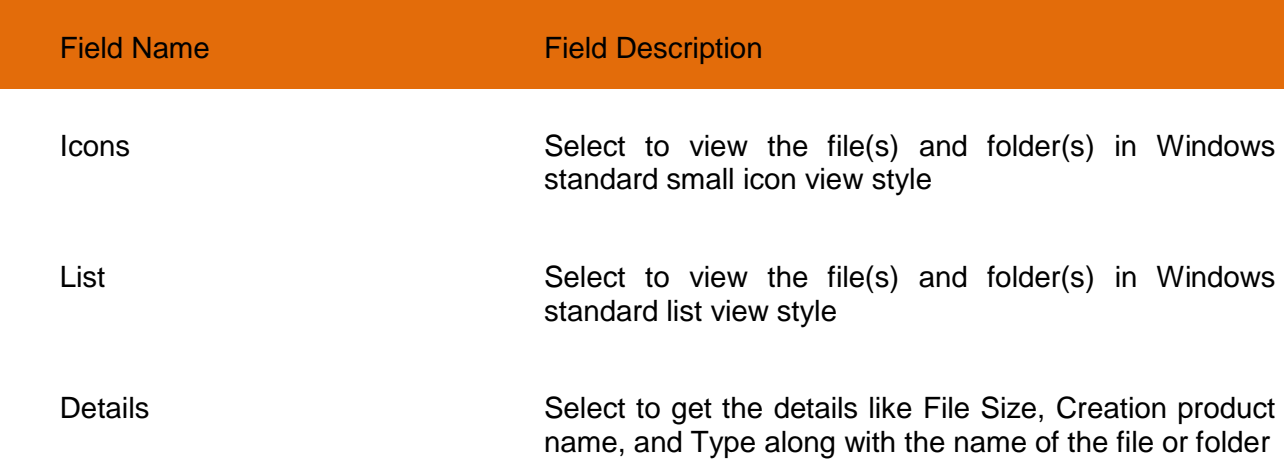

### **3.1.3 Tools Menu**

The **Tools** menu comprises five menu items.

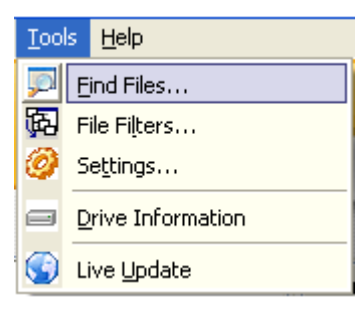

**Figure 3.3: Tools Menu** 

Menu items in the **Tools** menu:

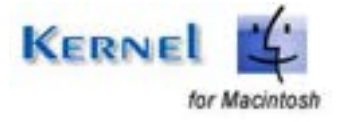

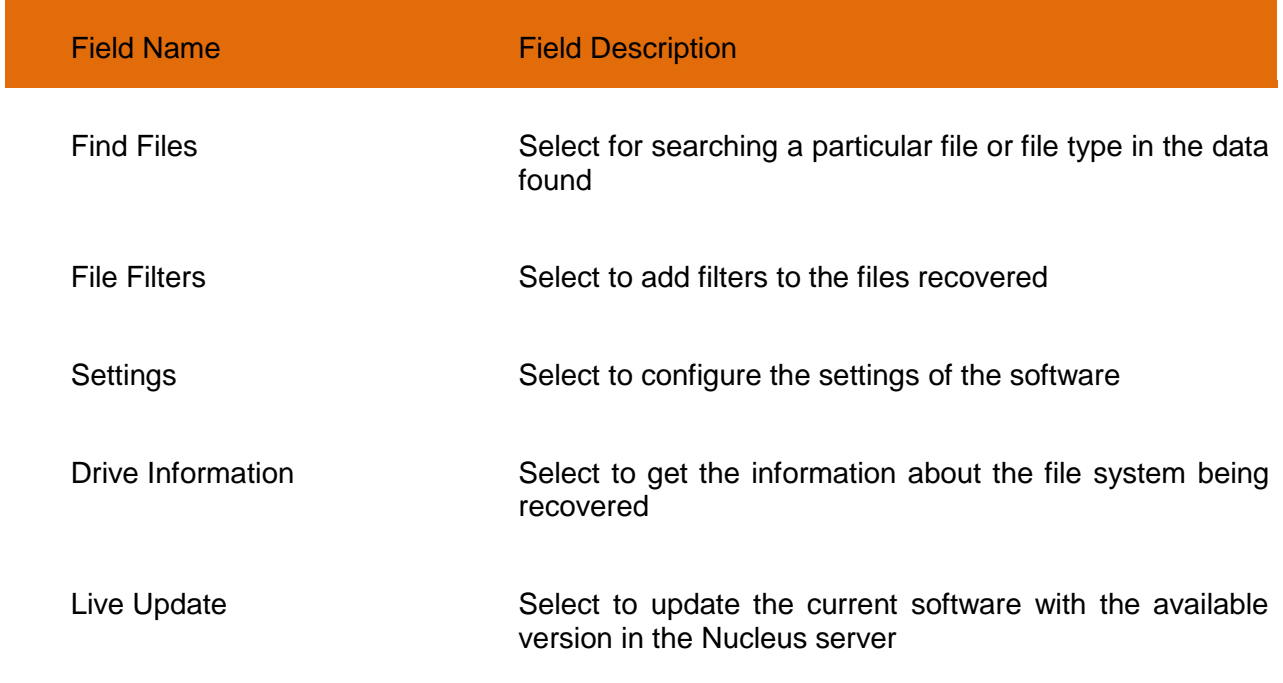

### **3.1.4 Help Menu**

The **Help** menu comprises three menu items.

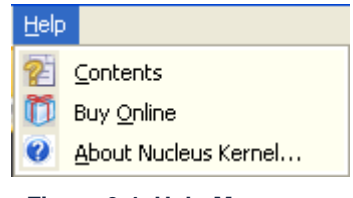

**Figure 3.4: Help Menu** 

#### Menu items in the **Help** menu:

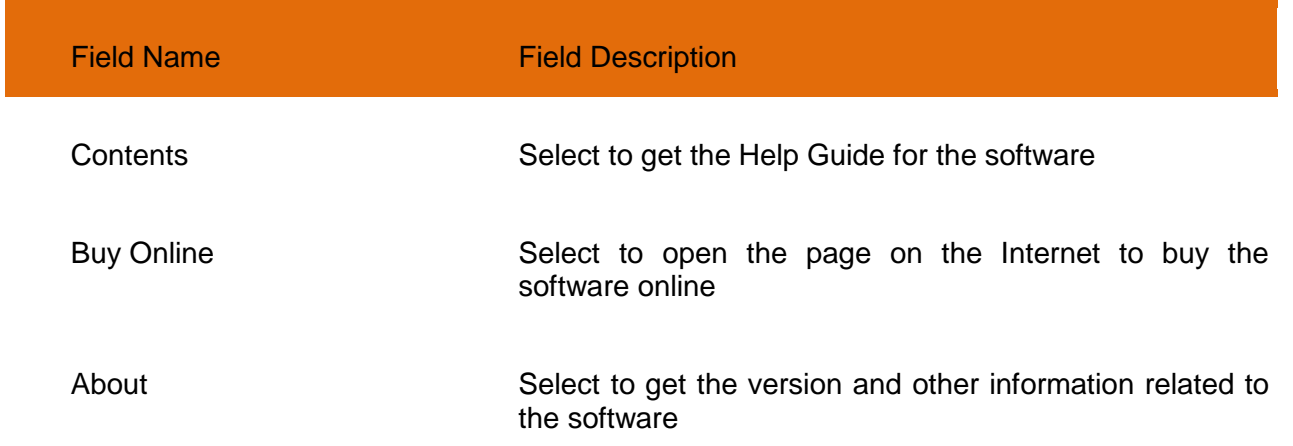

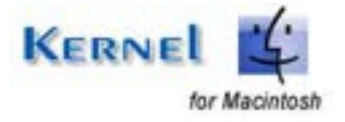

## **3.2 Tool-bar**

The tool-bar in Kernel for Macintosh is displayed below the menu-bar. The tool-bar provides a convenient and user-friendly method to perform certain actions that can also be performed by using the menu-bar. Read the information in the table below to find out about the tool-bar buttons:

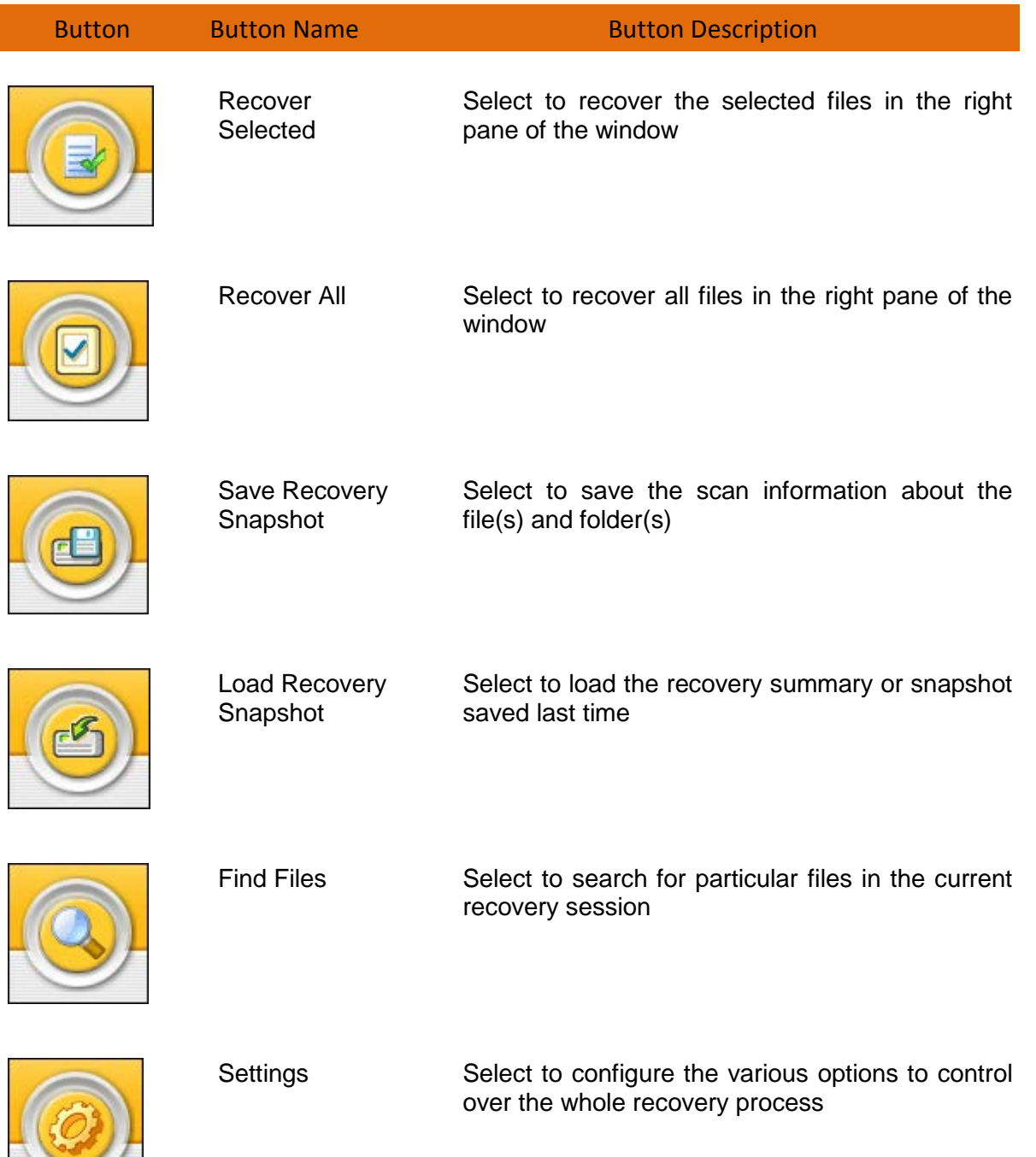

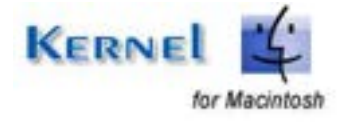

Live Update Select to update the current software with the available version in the Nucleus server

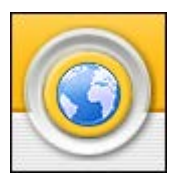

## **3.3 Buttons Used**

Apart from the standard options available in the menu-bar and the tool-bar, three buttons– **Next, Back, Stop** buttons are displayed on the main window.

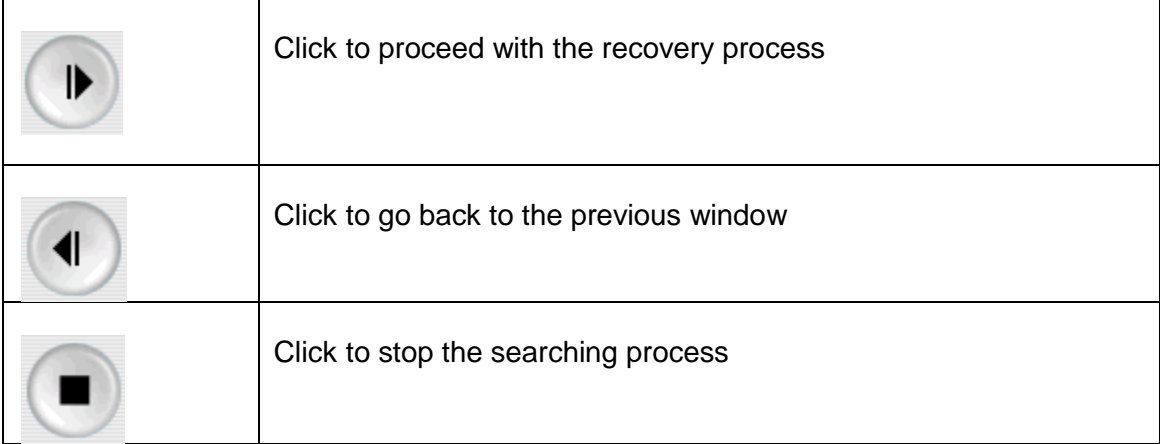

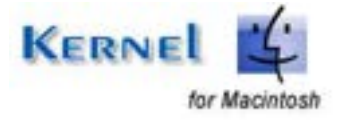

# 4. Recovering Corrupt Volumes

Now that you have complete familiarity of the user interface of Kernel for Macintosh, you are ready to recover corrupt volumes of Macintosh. To recover volumes:

1. Launch Kernel for Macintosh. As soon the software is launched, it scans all the physical disks attached to your system and displays them.

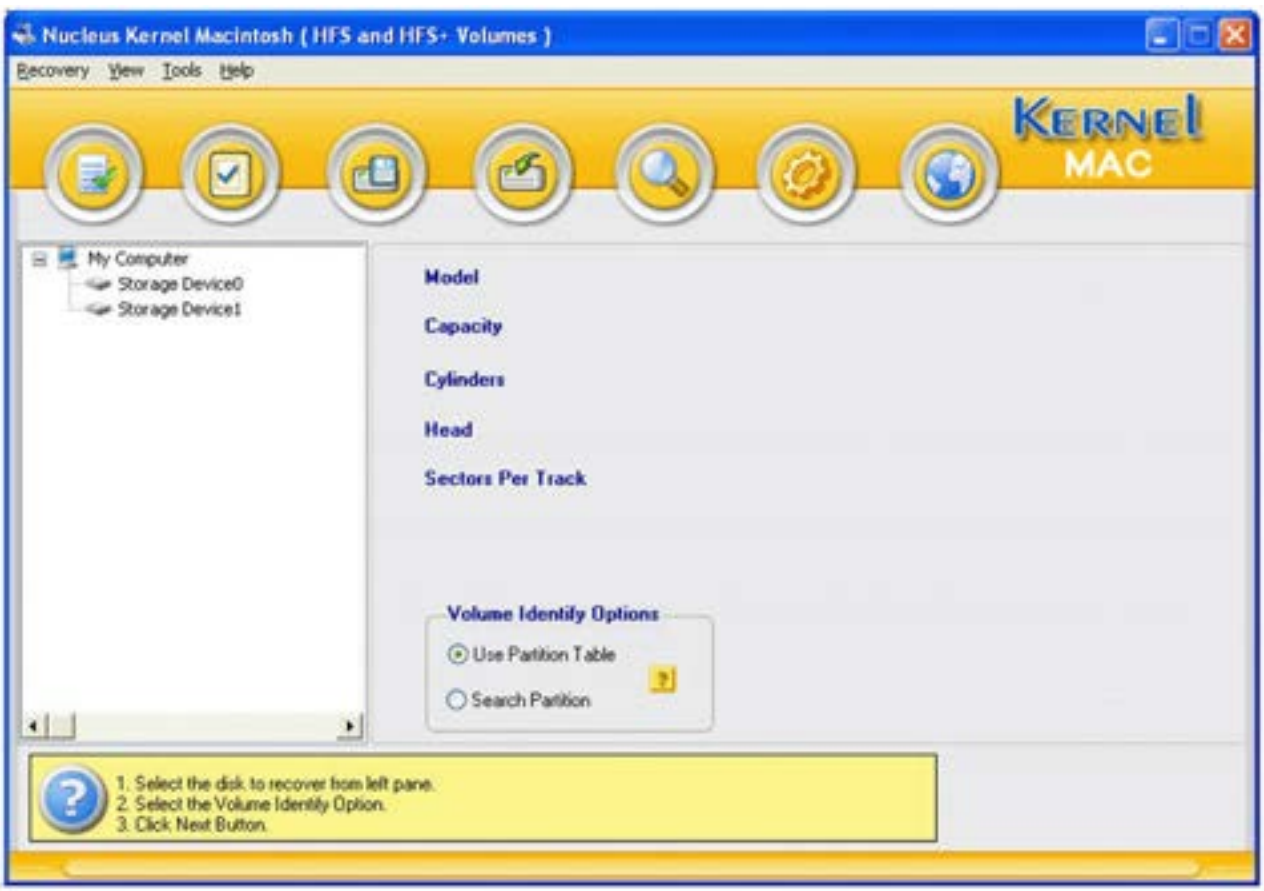

**Figure 4.1: Main window showing all physical disks** 

- 2. Select the device from where you want to recover the corrupt volume.
- 3. Select the **Volume Identify Options** from the main window of the software either **Use Partition Table** or **Search Partition**.
	- **Use Partition Table**  This option is the default option to recover corrupt volumes.
	- **Search Partition**  This option will search your partition if you don't get your partition using "Use Partition Table".

### **4.1 Use Partition Table**

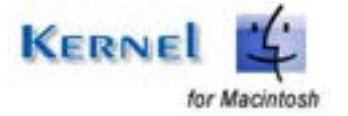

To go by **Use Partition Table** option, perform the following:

- 1. First three steps are same as step 1, 2, 3 of Recovering Corrupt Volumes.
- 2. Select the **Use Partition Table** option.
- 3. Click **Next** button to proceed. Kernel will start mounting the volumes.

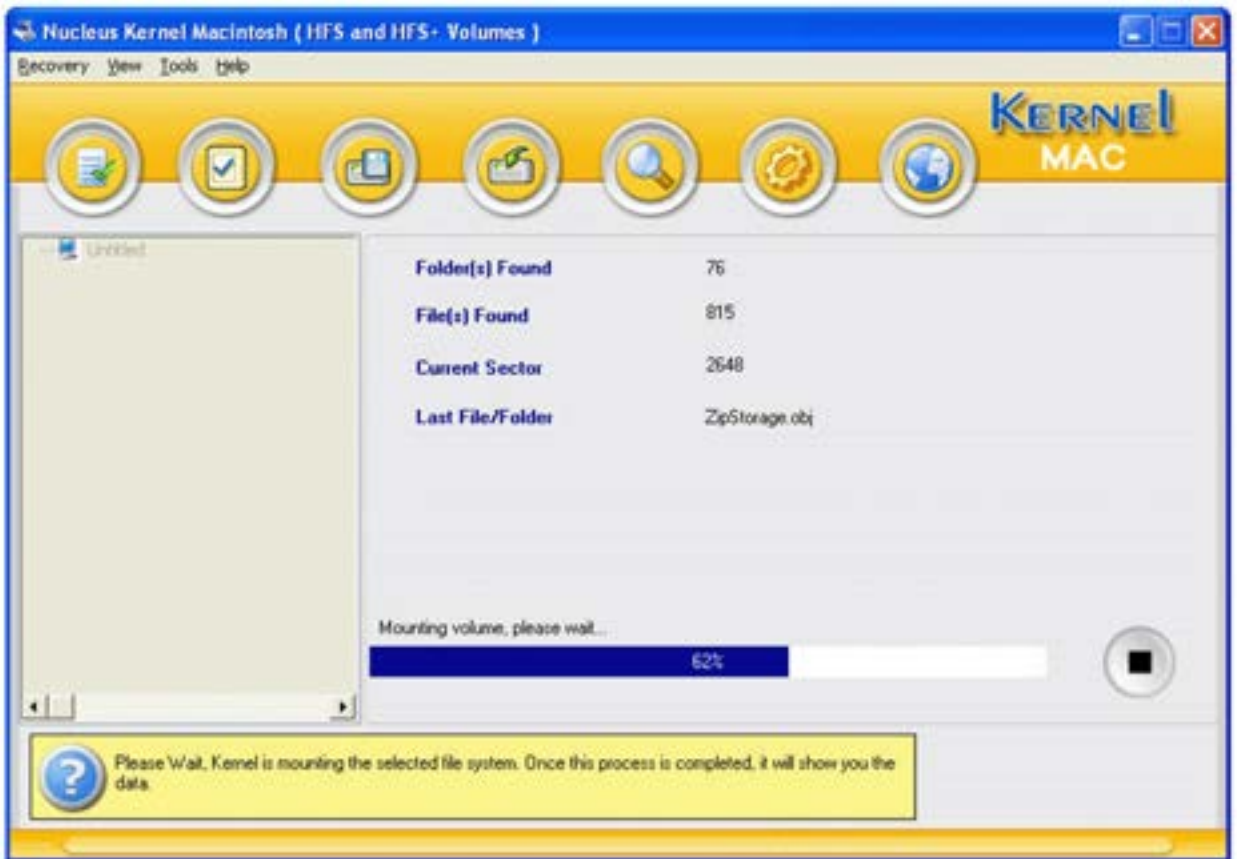

**Figure 4.2: Scanning Process** 

4. As the scanning gets complete, the software displays the recovered files and folders of the selected device.

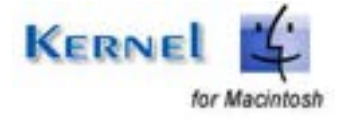

| Mucleus Kernel Macintosh (HFS and HFS- Volumes)<br>Recovery Yew Tools Help                                                                                                    |                                                 |                   |          |             |                      |         |
|----------------------------------------------------------------------------------------------------|-------------------------------------------------|-------------------|----------|-------------|----------------------|---------|
|                                                                                                    |                                                 |                   |          |             | KERNEL<br><b>MAC</b> |         |
| Untitled                                                                                                    | Name                                            | Type              | Size     | Date        | Time                 | Sector  |
| New Folder                                                                                                    | New Folder                                      | Folder            | Ŭ.       | 03-Sep-2005 | 03:38:50             | 1599056 |
| New Folder2                                                                                                    | 4 01 alsop (sunidhi chauh                       | Winang media file | 382560   | 11-Jul-2001 | 18:23:32             | 802     |
| selected songs<br>日行                                                                                                    | 1 02 yaadein yaad aati hai                      | Winano media file | 1048576  | 11-Jul-2001 | 18:24:32             | 803     |
| New Folder                                                                                                    | 4 03 jub di miley (asha & u.                    | Winamp media file | 1048576  | 11-Jul-2001 | 18:26:32             | 804     |
|                                                                                                    | 4 04 chanakti shaam hai L.                      | Winamo media file | 1048576  | 11-Jul-2001 | 18:28:32             | 805     |
|                                                                                                    | 4 05 el re el (kavita & alak                    | Winamp media file | 1048576  | 11-Jul-2001 | 18:30:32             | 819     |
|                                                                                                    | 4 06 kuchha saal pehle (h                       | Winamp media file | 1048576  | 11-Jul-2001 | 18:32:32             | 820     |
|                                                                                                    | -1 07 aye dii di saal pehle [                   | Winamp media file | 1048576  | 11-Jul-2001 | 18:34:32             | 821     |
|                                                                                                    | 4 08 yeadein yead ask hai                       | Winamo media lile | 1048576  | 11-Jul-2001 | 18:35:32             | 822     |
|                                                                                                    | <sup>4</sup> 09 chanda tasre (sukhwi            | Winamo media file | 1048576  | 11-Jul-2001 | 18:37:32             | 823     |
|                                                                                                    | 4 10 theme music (inst.] mp3 Winamp niedia file |                   | 1048576  | 11-Jul-2001 | 18:39:32             | 824     |
|                                                                                                    |                                                 |                   |          |             |                      |         |
| $\left  \cdot \right $<br>۰I                                                                                                    | X.                                              |                   |          |             |                      | ь       |
| Please select the file(s) and folder(s) to recover from right pane and copy using Recover Selected<br>Recover All options from the Recovery Menu.<br>You can open a file by Double Clicking it. |                                                 |                   | $\alpha$ | ◀           |                      |         |

**Figure 4.3: Recovered Data** 

5. Select the files and folders which you want to save from the right pane of the window and copy using **Recover Selected** button in the tool-bar. Save at the appropriate location.

You can also right click and save all file or selected files at appropriate location.

### **4.2 Search Partition**

If you don't get your partition or you have missed the partition then you can use **Search Partition** option to search your missing partitions. To go by **Search Partition** option, perform the following:

- 1. First three steps are same as step 1, 2, 3 of Recovering Corrupt Volumes.
- 2. Select the **Search Partition** option from Volume Identify Option.
- 3. Edit the Start Sector and End Sector to search and click **Next** button to proceed with the next step of searching process. Then after the searching process, it will display all the partitions found during searching process.

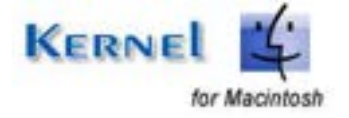

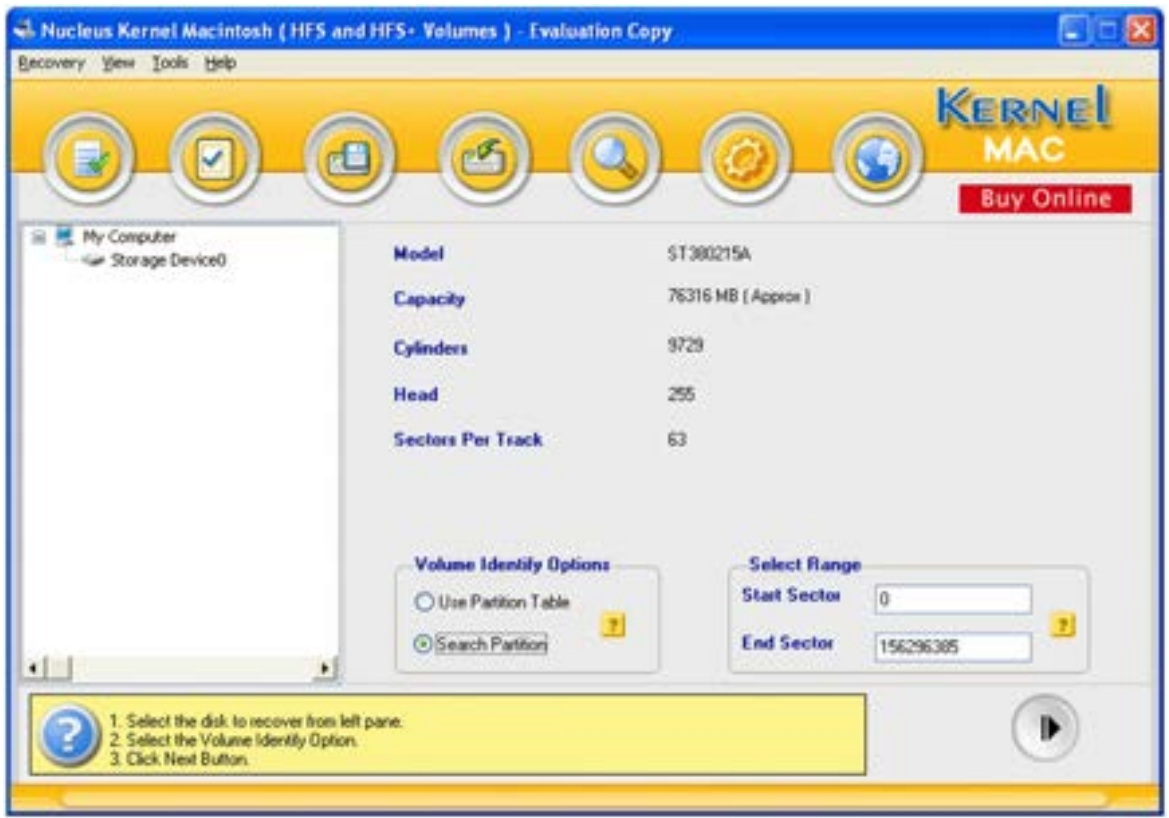

**Figure 4.4: Using Search Partition option** 

- 4. Select the found partition from which you want to recover data and click **Next** button for recovery process.
- 5. As the scanning process gets complete, software displays the recovered files and folders of the selected partition.
- 6. Save the recovered data by selecting the same from the right pane of window and copy using **Recover Selected** button in the tool-bar. Save at the appropriate location.

You can also right click and save all file or selected files at appropriate location.

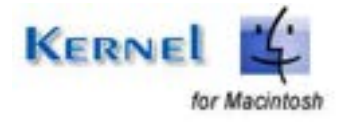

# 5. File Search from Found Data

## **5.1 File Search**

With thousands of files and directories to view, finding a particular file in a directory tree can be difficult. The Search option makes finding the files much easier. This option is modeled after some of the most popular Windows programs, making it very easy to use.

If you know the name or part of the name of the file(s) or folder(s), then follow this step:

- Click **Tools** menu → Find Files or click Search button **From the Toolbar.**
- A new window appears which asks for the string to search.

String could be **\***, **\*.TXT**, **AB\*.\***, **ABC.txt** etc.

### **5.2 File Filters**

The Filter feature allows you to filter the files you are interested in by viewing in the directory tree display. There can be a situation when the total found data contains too many file(s) but you only want to recover and see only some application specific data, like all the text file(s). In that situation consider the following:

- **•** Click **Tools** menu → File Filters.
- Screen pop-ups which ask for Filter. You can add or remove the filters available accordingly.

The software will filter only the file(s) that you want to recover and it will hide rest of the file(s).

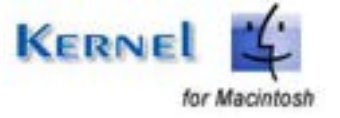

## 6. Full Version

Although you can use Kernel for Macintosh evaluation version for free and experience the capabilities of the software, there are certain features that are not available in the evaluation version.

## **6.1 Requirement of Full Version**

By using the evaluation version of Kernel for Macintosh, you can recover the corrupted or deleted data, files and folders. However, you cannot save the recovered data.

You will need to buy the full version of the software to save all the recovered data at the desired location.

## **6.2 Purchasing Full Version**

You can buy the full version of Kernel for Macintosh from any one of our authorized resellers – Element5, Asknet and 2CO.

As soon the purchase transaction with our resellers gets completed, our sales team will send you an email comprising the URL to download the full version of Kernel for Macintosh and activation details of the software.

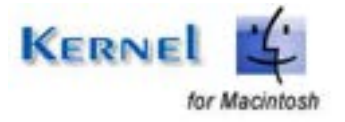

# 7. Support

We have an extensive and efficient support system in place to assist our customers with all issues related to using Kernel for Macintosh. The software comes with an embedded help manual that can be accessed by clicking **HelpContents** in the menu-bar. You can also press the F1 key on the keyboard of your computer to access the embedded help of Kernel for Macintosh.

We have live support wherein you can chat with our software experts at https[://www](https://www.nucleustechnologies.com/Online-Helps.html).nucleustechnologies.com/supportcenter/

To talk on phone with our software experts call:

**[Help line:](https://www.nucleustechnologies.com/Animated_Demo_Mac.html)** 

[+91-9818725861](https://www.nucleustechnologies.com/supportcenter/)

1-866-348-7872 (Toll Free for USA/CANADA)

You can also email us about your queries at;

sales@nucleustechnologies.com for Sales

support@nucleustechnologies.com for Support

contact@nucleustechnologies.com for General Queries

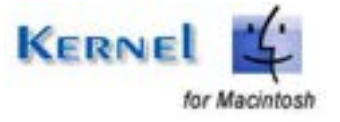

# 8. Troubleshooting

This section deals with your generic and specific queries pertaining to using Kernel for Macintosh.

## **8.1 Common Issues**

### **Why does Kernel for Macintosh have limitations in evaluation copy?**

The free evaluation version of Kernel for Macintosh is intended to enable you to experience the capabilities of the software. You will need to buy the software to save the recovered data.

## **8.2 Frequently Asked Questions**

#### **Can I install the software on the same device from which I want to recover deleted file(s)?**

First of all, do not install **Kernel [Macintosh Data Recovery](http://www.nucleustechnologies.com/Macintosh-Data-Recovery-Software.html) Software** on the Bad Device. Remember the golden rule of data recovery: Never change anything on the Bad Device!

Even do not install **Kernel Macintosh - Data Recovery Software** on the same drive from which you want to recover deleted file(s) because there is a possibility of overwritten of data.

#### **How to Buy Kernel for Macintosh?**

You can buy Kernel for Macintosh online at https[://www.nucleustechnologies.com/Buy-Macintosh-](https://www.nucleustechnologies.com/Buy-Macintosh-Data-Recovery-Software.php)[Data-Recovery-Software.php](https://www.nucleustechnologies.com/Buy-Macintosh-Data-Recovery-Software.php)

#### **I have lost my full version for Kernel for Macintosh. Can you help me?**

Please email us at [sales@nucleustechnologies.com.](mailto:sales@nucleustechnologies.com) Please include your name, address, email address, and order confirmation number (if you have it). We will be happy to help you.

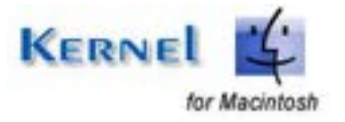

# 9. Legal Notices

This section comprises the legal specification about Kernel for Macintosh and the company KernelApps Private Limited

## **9.1 Copyright**

KernelApps Private Limited, KernelApps accompanied user manual and documentation are copyright of KernelApps Private Limited, with all rights reserved. Under the copyright laws, this user manual cannot be reproduced in any form without the prior written permission of KernelApps Private Limited. No Patent Liability is assumed, however, with respect to the use of the information contained herein.

© KernelApps Private Limited. All rights reserved.

### **9.2 Trademark**

KernelApps ® is a copyright work of KernelApps Private Limited.

Windows' 95®, Windows' 98®, Windows' ME®, Windows' NT®, Windows' 2000 Server®, Windows' 2000 Advanced Server®, Windows' 2003 Server®, Windows' XP®, Windows Vista and MS-DOS are registered trademarks of Microsoft Corporation.

Mac OS X, Macintosh & Mac are registered trademarks of Apple Computers Inc.

All other brand and product names are trademarks or registered trademarks of their respective companies.

### **9.3 Disclaimer**

The Information contained in this manual, including but not limited to any product specifications, is subject to change without notice. KernelApps Private Limited provides no warranty with regard to this manual or any other information contained herein and here by expressly disclaims any implied warranties of merchantability or fitness for any particular purpose with regard to any of the foregoing KernelApps Private Limited assumes no liability for any damages incurred directly or indirectly from any technical or typographical errors or omissions contained herein or for discrepancies between the product and the manual. In no event shall KernelApps Private Limited, be liable for any incidental, consequential special, or exemplary damages, whether based on tort, contract or otherwise, arising out of or in connection with this manual or any other information contained herein or the use there of.

### **9.4 License Agreement**

KernelApps Macintosh License Agreement

KernelApps Macintosh Copyright © by KernelApps Private Limited. All Rights Reserved.

#### **Your Agreement to this License**

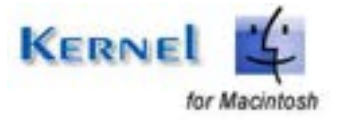

You should carefully read the following terms and conditions before using, installing or distributing this software, unless you have a different license agreement signed by KernelApps Private Limited.

If you do not agree to all of the terms and conditions of this License, then: do not copy, install, distribute or use any copy of KernelApps Macintosh with which this License is included.

The terms and conditions of this License describe the permitted use and users of each Licensed Copy of KernelApps Macintosh. For purposes of this License, if you have a valid single-copy license, you have the right to use a single Licensed Copy of KernelApps Macintosh; if you or your organization has a valid multi-user license, then you or your organization have - has the right to use up to a number of Licensed Copies of KernelApps Macintosh equal to the number of copies indicated in the documents issued by KernelApps Private Limited when granting the license.

#### **Scope of License**

Each Licensed Copy of KernelApps Macintosh may either be used by a single person or used nonsimultaneously by multiple people who use the software personally installed on a single workstation. This is not a concurrent user license.

KernelApps Private Limited entirely and exclusively reserves to and all rights of any kind in KernelApps Macintosh, which are not expressly granted in this License. You may not rent, lease, modify, translate, reverse engineer, recompile, disassemble, or create derivative works based on, KernelApps Macintosh, nor permit anyone else to do so. You may not make access to KernelApps Macintosh available to others in connection with a service bureau, application service provider, or similar business, nor permit anyone else to do so.

#### **Warranty Disclaimers and Liability Limitations**

KernelApps Macintosh, and any and all accompanying software, files, data and materials, are distributed and provided AS IS and with no warranties of any kind, whether expressed or implied. In particular, there is no warranty for the quality of data recovered. You acknowledge that good data processing procedure dictates that any program, including KernelApps Macintosh, must be thoroughly tested with non-critical data before there is any reliance on it, and you hereby assume the entire risk of all use of the copies of KernelApps Macintosh covered by this License. This disclaimer of warranty constitutes an essential part of this License.

In addition, in no event does KernelApps Private Limited authorize you or anyone else to use KernelApps Macintosh in applications or systems where KernelApps Macintosh's failure to perform can reasonably be expected to result in a significant physical injury, or in loss of life. Any such use is entirely at your own risk, and you agree to hold KernelApps Private Limited harmless from any and all claims or losses relating to such unauthorized use.

#### **General**

This License is the complete statement of the agreement between the parties on the subject matter, and merges and supersedes all other or prior understandings, purchase orders, agreements and arrangements. The laws of the State of Delhi shall govern this License. Exclusive jurisdiction and venue for all matters relating to this License shall be in courts and foray located in the State of Delhi, and you

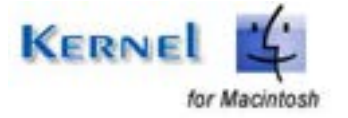

consent to such jurisdiction and venue. There are no third party beneficiaries of any promises, obligations or representations made by KernelApps Private Limited herein. Any waiver by KernelApps Private Limited of any violation of this License by you shall not constitute, nor contribute to, a waiver by KernelApps Private Limited of any other or future violation of the same provision, or any other provision, of this License.

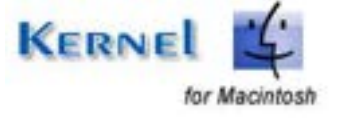